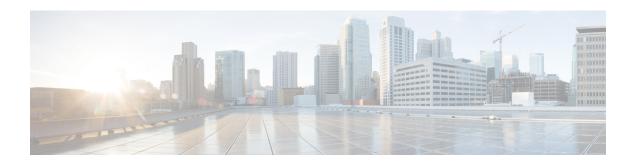

# **Phone Updates**

This chapter provides information about how to use the Update Phones option to update phone settings, such as changing or adding the device pool or calling search space for a group of similar phones. You can locate existing phone records that you want to update using either a query or a custom file. After locating the phone records, you can proceed to define the update parameters.

- Update Phones Using Query, on page 1
- Update Phones Using Custom File, on page 2
- Choose Update Parameters, on page 3
- Phone Update Field Descriptions, on page 4

# **Update Phones Using Query**

Create a query to locate phones to update. After locating phones following this procedure, you must proceed to choose the update parameters.

### **Procedure**

Step 1 Choose Bulk Administration > Phones > Update Phones > Query.

The **Update Phones Query** window displays.

**Note** To update all phones, click **Find** and do not specify a query. Skip the rest of this procedure and proceed to choose the update parameters for the phones.

- **Step 2** From the first **Find Phone where** drop-down list box, choose one of the following criteria:
  - Device Name
  - Description
  - Directory Number
  - Calling Search Space
  - Device Pool
  - Device Type
  - · Call Pickup Group
  - LSC Status
  - LSC Expires

- LSC Issued by
- LSC Issuer Expires by
- Authentication String
- Location
- Phone Load Name
- Device Protocol
- · Security Profile
- Last Active
- · Last Registered

Note

The status of **LSC Expires** and **LSC Issuer Expires by** fields are set to "NA" when there is no LSC issued on a new device.

The status of **LSC Expires** and **LSC Issuer Expires by** fields are set to "Unknown" when the LSC is issued to a device before the upgrade to Unified Communications Manager 11.5(1).

From the second **Find Phone where** drop-down list box, choose one of the following criteria:

- is before
- · is exactly
- is after
- begins with
- · contains
- ends with
- is exactly
- is empty
- is not empty
- **Step 3** Specify the appropriate search text, if applicable.

**Tip** To find all phones that are registered in the database, click **Find** without entering any search text.

- Step 4 To further define your query and to add multiple filters, check the Search Within Results check box, choose AND or OR from the drop-down box, and repeat Step 2, on page 1 and Step 3, on page 2.
- Step 5 Click Find.

A list of discovered phones displays. The **Update Phones** window displays the details of the phones that you choose.

#### What to do next

To complete the procedure for updating phones, continue to the Choose Update Parameters, on page 3.

# **Update Phones Using Custom File**

Create a custom file to locate phones to update. After locating phones following this procedure, you must proceed to choose the update parameters.

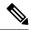

Note

Do not use the insert or export transaction files that are created with bat.xlt for the update transaction. Instead, you must create a custom file with details of the phone records that need to be updated. Use only this file for the update transaction.

### Before you begin

- 1. Identify the devices that you need to update.
- **2.** Create a text file that lists one of these options on a separate line:
  - Device names
  - · Directory numbers
  - · Description

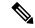

Note

Enter values for device name, description, or directory number in the custom update file. You do not need to include a header in the custom update file.

3. Upload the text file to the Unified Communications Manager server. See Upload File to Server.

### **Procedure**

**Step 1** Choose **Bulk Administration** > **Phones** > **Update Phones** > **Use Custom File**.

The Update Phones Custom Configuration window displays.

- **Step 2** In the **Update Phones where** drop-down list box, choose the type of custom file that you have created from the following criteria:
  - Device Name
  - Directory Number
  - Description
- **Step 3** In the list of custom files, choose the filename of the custom file for this update.
- Step 4 Click Find.

If the query results are not what you expected, you can change the custom file selections.

#### What to do next

To complete the procedure for updating phones, continue to the Choose Update Parameters, on page 3.

# **Choose Update Parameters**

After you have located the phones to update, you can choose the parameters and define values for updating those phones.

#### **Procedure**

Step 1 In the Update Phones Query window, click Next.

The **Update Phones** shows the type of query that you chose. If you want to change the type of query, click **Back**.

**Step 2** Choose the **Logout Users before Update** check box to log out the users prior to the update.

You can also use this option to bulk log out users if no fields are chosen.

- Step 3 Specify the setting that you want to update for all the records that you have defined in your query or custom file. You can choose multiple parameters to update. See the Table 1: Field Descriptions for Update Phones, on page 5 for descriptions of parameters.
- **Step 4** Select the update check box to the left of the field that you want to update.

This tells BAT to overwrite the existing value for the field.

**Note** Be aware that BAT updates only those fields for which you have selected the update check box.

- **Step 5** In the **Value** field for the checked parameter, enter the new value or choose a value from the list box.
- **Step 6** In the **Reset/Restart Phones** area, check one of the following choices:
  - Don't Reset/Restart phones/Apply Config—To reset/restart devices at a later time.
  - Reset phones—To reset (power-cycle) the phones
  - Restart phones—To reset phones without power-cycling
  - Apply Config—To reset only the settings that have changed since the last reset
- **Step 7** Update the required phone parameters. See Table 1: Field Descriptions for Update Phones, on page 5 for field descriptions.
- **Step 8** To create a job for updating the records, click **Submit**.

Use the Job Scheduler option in the Bulk Administration main menu to schedule and activate this job.

### **Related Topics**

BAT Log Files Manage Scheduled Jobs

# **Phone Update Field Descriptions**

The following table provides descriptions for all possible fields that display when you are updating phones. Some device types do not require all the phone settings.

Values that appear in some fields display from Unified Communications Manager. You must configure these values by using Unified Communications Manager Administration.

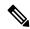

Note

Be aware that some fields have two check boxes. The first check box determines if you need to update the field; the second check box determines the value (checked or unchecked) to use for the field.

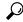

Tip

Check the first check box if you need to update the field and the second check box to apply a checked value to the phones you select. For example, if you check the first check box for Do Not Disturb and leave the second one unchecked, you update phones with an unchecked value for Do Not Disturb.

Table 1: Field Descriptions for Update Phones

| Field                          | Description                                                                                                    |
|--------------------------------|----------------------------------------------------------------------------------------------------|
| Description                    | Enter a description that makes the device easy to recognize. The description can include up to 50 characters in any language, but it cannot include double-quotes ("), percentage sign (%), ampersand (&), back-slash (\), or angle brackets (<>).                                                                                    |
| DevicePool                     | Choose the device pool to which this group of phones/ports should belong.                                                                                                    |
|                                | A devicepool defines sets of common characteristics for devices, such as region, date/time group, Unified Communications Manager group, and calling search space for auto-registration.                                                                                                    |
| Common Device<br>Configuration | Choose the common device configuration to which you want this phone assigned. The common device configuration includes the attributes (services or features) that are associated with a particular user.                                                                                                    |
|                                | To see the common device configuration settings, click the <b>View Details</b> link.                                                                                                    |
| Phone Button Template          | Choose the appropriate phone button template. The phone button template determines the configuration of buttons on a phone and identifies which feature (line, speed dial, and so on) is used for each button.                                                                                                    |
|                                | Unified Communications Manager does not make this field available for H.323 clients or CTI ports.                                                                                                    |
| Softkey Template               | Choose the softkey template to be used for all phones in this group.                                                                                                    |
| Common Phone Profile           | From the drop-down list, choose a common phone profile from the list of available common phone profiles.                                                                                                    |
| Calling Search Space           | Choose the calling search space to which this group of phones/ports should belong.                                                                                                    |
|                                | A calling search space specifies the collection of route partitions that are searched to determine how a dialed number should be routed.                                                                                                    |
| AAR Calling Search<br>Space    | Choose the appropriate calling search space for the device to use when it performs automated alternate routing (AAR). The AAR calling search space specifies the collection of route partitions that are searched to determine how to route a collected (originating) number that is otherwise blocked due to insufficient bandwidth. |
| Media Resource Group<br>List   | Choose the media resource group list (MRGL) to which this group of phones/ports should belong.                                                                                                    |
|                                | An MRGL specifies a list of prioritized media resource groups. An application can choose required media resources among the available ones according to the priority order that is defined in the MRGL.                                                                                                    |

| Field                            | Description                                                                                                    |
|----------------------------------|----------------------------------------------------------------------------------------------------|
| User Hold MOH Audio              | Choose the user-hold audio source for this group of phones or ports.                                                                                                    |
| Source                           | The user-hold audio source plays music when a user places a call on hold.                                                                                                    |
| Network Hold MOH<br>Audio Source | Choose the network hold audio source that this group of IP phones or CTI ports should use.                                                                                                    |
|                                  | The network-hold audio source plays music when the system places a call on hold, such as when the user transfers or parks a call.                                                                                                    |
| Location                         | Choose the location to which this group of phones/ports should belong.                                                                                                    |
|                                  | A location indicates the remote location that is accessed by using restricted bandwidth connections.                                                                                                    |
| AAR Group                        | Choose the automated alternate routing (AAR) group for this device. The AAR group provides the prefix digits that are used to route calls that are otherwise blocked due to insufficient bandwidth. If no AAR group is specified, Unified Communications Manager uses the AAR group that is associated with Device Pool or Line. |
| User Locale                      | Choose the country and language set that you want to associate with this user.                                                                                                    |
|                                  | This choice determines which cultural-dependent attributes exist for this user and which language displays for the user in the Unified Communications Manager user windows and phones.                                                                                                    |
| Network Locale                   | Choose the network locale that you want to associate with this user.                                                                                                    |
|                                  | The Network Locale comprises a set of tones and cadences that Cisco gateways and phones use when they are communicating with the PSTN and other networks in a specific geographical area.                                                                                                    |
| Built in Bridge                  | Enable or disable the built-in conference bridge for the barge feature by using the Built In Bridge drop-down list (choose On, Off, or Default).                                                                                                    |
| Privacy                          | For each phone that wants Privacy, choose <b>On</b> in the Privacy drop-down list.                                                                                                    |
|                                  | For more configuration information, refer to Barge and Privacy Features in the Feature Configuration Guide for Cisco Unified Communications Manager.                                                                                                    |

| Field                 | Description                                                                                                    |
|-----------------------|----------------------------------------------------------------------------------------------------|
| 1                     | From the drop-down list, turn the device mobility feature on or off for this device or choose Default to use the default device mobility mode.                                                                                                    |
|                       | Click <b>View Current Device Mobility Settings</b> to display the current values of these device mobility parameters:                                                                                                    |
|                       | Cisco Unified Communications Manager Group                                                                                                    |
|                       | Roaming Device Pool                                                                                                    |
|                       | • Location                                                                                                    |
|                       | • Region                                                                                                    |
|                       | Network Locale                                                                                                    |
|                       | AAR Group                                                                                                    |
|                       | AAR Calling Search Space                                                                                                    |
|                       | Device Calling Search Space                                                                                                    |
|                       | Media Resource Group List                                                                                                    |
|                       | • SRST                                                                                                    |
| Mobility User ID      | From the drop-down list, choose the user ID of the person to whom this dual-mode phone is assigned.                                                                                                    |
|                       | Note Be aware that the Mobility User ID configuration is used for Mobile Connect and Mobile Voice Access for dual mode phones.                                                                                                    |
|                       | Note The Owner User ID and Mobility User ID can differ.                                                                                                    |
| Owner User ID         | Enter a user ID for the primary phone user.                                                                                                    |
| Phone Personalization | From the drop-down list, enable or disable the Cisco Unified Phone Designer feature for this device or choose Default to use the phone personalization that is set in the Common Phone Profile.                                                        |
|                       | Disabled—None of the Cisco Unified Phone Application Suite features get activated.                                                                                                    |
|                       | • Enabled—This setting accepts a personalized background image file, which is used for the phone screen; it accepts a preview image file for temporary display; and it accepts a personalized tone file, so the default ring tone can be personalized. |
|                       | • Default—Use the phone personalization setting that is in the Common Phone Profile.                                                                                                    |

| Field                 | Description                                                                                                    |
|-----------------------|----------------------------------------------------------------------------------------------------|
| Services Provisioning | From the drop-down list, choose the Services Provisioning setting that you want to use from the following values:                                                                                                    |
|                       | • Internal                                                                                                    |
|                       | • External URLs                                                                                                    |
|                       | • Both                                                                                                    |
|                       | Default: Internal                                                                                                    |
|                       | This parameter controls whether the phone uses the services provisioned from the configuration file (Internal), services received from the Services URLs (External URLs), or both. The External URLs option provides backward compatibility with third party provisioning servers. The Both option allows users to subscribe to the services specified in the configuration file while also appending services from an external provisioning server. |
|                       | This is a required field.                                                                                                    |
| Phone Load Name       | Enter the custom phone load, if applicable.                                                                                                    |
|                       | Note Any value that is entered in this field overrides the default value for the chosen model and specifies the custom software for a CiscoUnifiedIPPhone.                                                                                                    |
| Single Button Barge   | From the drop-down list, enable or disable the Single Button Barge/cBarge feature for this device or choose Default to use the service parameter setting.                                                                                                    |
|                       | Off—This setting disables the Single Button Barge/cBarge feature; however, the regular Barge or cBarge features will still work.                                                                                                    |
|                       | Barge—This setting enables the Singe Button Barge feature.                                                                                                    |
|                       | cBarge—This setting enables the Single Button cBarge feature.                                                                                                    |
|                       | Default—This setting uses the Single Button Barge/cBarge setting that is in the service parameter.                                                                                                    |
| Join Across Lines     | From the drop-down list, enable or disable the Join Across Lines feature for this device or choose Default to use the service parameter setting.                                                                                                    |
|                       | Off—This setting disables the Join Across Lines feature.                                                                                                    |
|                       | On—This setting enables the Join Across Lines feature.                                                                                                    |
|                       | Default—This setting uses the Join Across Lines setting that is in the service parameter.                                                                                                    |

| Field                               | Description                                                                                                    |
|-------------------------------------|----------------------------------------------------------------------------------------------------|
| Use Trusted Relay Point             | From the drop-down list, enable or disable whether Unified Communications Manager inserts a trusted relay point (TRP) device with this media endpoint. Choose one of the following values:                                                |
|                                     | <ul> <li>Default—If you choose this value, the device uses the Use Trusted Relay Point<br/>setting from the common device configuration with which this device associates.</li> </ul>                                                     |
|                                     | Off—Choose this value to disable the use of a TRP with this device. This setting overrides the Use Trusted Relay Point setting in the common device configuration with which this device associates.                                      |
|                                     | On—Choose this value to enable the use of a TRP with this device. This setting overrides the Use Trusted Relay Point setting in the common device configuration with which this device associates.                                        |
|                                     | A Trusted Relay Point (TRP) device designates an MTP or transcoder device that is labeled as Trusted Relay Point.                                                                                                    |
|                                     | Unified Communications Manager places the TRP closest to the associated endpoint device if more than one resource is needed for the endpoint (for example, a transcoder or RSVP Agent).                                                   |
|                                     | If both TRP and MTP are required for the endpoint, TRP gets used as the required MTP.                                                                                                    |
| Calling Party<br>Transformation CSS | This setting allows you to localize the calling party number on the device. Make sure that the Calling Party Transformation CSS that you choose contains the calling party transformation pattern that you want to assign to this device. |
|                                     | The device takes on the attributes of the Calling Party Transformation Pattern when you assign the pattern to a partition where the Calling Party Transformation CSS exists.                                                              |
| Geolocation                         | From the drop-down list, choose a geolocation.                                                                                                    |
|                                     | You can choose the Unspecified geolocation, which designates that this device does not associate with a geolocation.                                                                                                    |
|                                     | You can also choose a geolocation that has been configured with the <b>System</b> > <b>Geolocation Configuration</b> menu option.                                                                                                    |
| Emergency Location<br>(ELIN) Group  | Choose the Emergency Location (ELIN) group to which this group of phones should belong. An ELIN group identifies a location to which ELINs under this ELIN group must be mapped in the ALI database.                                      |
| Feature Control Policy              | Choose the Feature Control Policy for this group of phones.                                                                                                    |
|                                     | A feature control policy specifies the appearance of features and the associated softkeys that display on the phone.                                                                                                    |

| Field                                                  | Description                                                                                                    |
|--------------------------------------------------------|----------------------------------------------------------------------------------------------------|
| BLF Audible Alert<br>Setting (Phone Idle)              | For this required field, from the drop-down list, choose the BLF Audible Alert setting that you want to use from the following values:                                                                                                    |
|                                                        | • On                                                                                                    |
|                                                        | • Off                                                                                                    |
|                                                        | • Default                                                                                                    |
|                                                        | This parameter provides an audible alert in addition to a visual alert on a phone that is currently idle when a call comes in to one of the lines that is monitored by way of a busy lamp field (BLF) button.                                                                             |
| BLF Audible Alert<br>Setting (Phone Busy)              | For this required field, this parameter provides an audible alert in addition to a visual alert on a phone that is currently in use when a call comes in to one of the lines that is monitored by way of a busy lamp field (BLF) button.                                                  |
|                                                        | From the drop-down list, choose the BLF Audible Alert setting that you want to use from the following values:                                                                                                    |
|                                                        | • On                                                                                                    |
|                                                        | • Off                                                                                                    |
|                                                        | • Default                                                                                                    |
| Always Use Prime Line                                  | From the drop-down list, choose the Always Use Prime Line setting that you want to use from the following values:                                                                                                    |
|                                                        | • On                                                                                                    |
|                                                        | • Off                                                                                                    |
|                                                        | • Default                                                                                                    |
| Always Use Prime Line<br>for Voice Message             | From the drop-down list, choose the Always Use Prime Line for Voice Message setting that you want to use from the following values:                                                                                                    |
|                                                        | • On                                                                                                    |
|                                                        | • Off                                                                                                    |
|                                                        | • Default                                                                                                    |
| Use Device Pool<br>Calling Party<br>Transformation CSS | To use the Calling Party Transformation CSS that is configured in the device pool that is assigned to this device, check this check box. If you do not check this check box, the device uses the Calling Party Transformation CSS that you configured in the device configuration window. |
| Ignore Presentation<br>Indicators                      | Check this check box if the system must ignore presentation indicators.                                                                                                    |
| Retry Video Call as<br>Audio                           | Check this check box to retry a video call as an audio call.                                                                                                    |

| Field                               | Description                                                                                                    |
|-------------------------------------|----------------------------------------------------------------------------------------------------|
| Allow Control of<br>Device from CTI | Check this check box to allow CTI to control and monitor this device.                                                                                                    |
|                                     | If the associated directory number specifies a shared line, the check box should remain enabled as long as at least one associated device specifies a combination of device type and protocol that CTI supports.                                                                                                    |
|                                     | Note Cisco dual-mode devices (Jabber) such as Android, iPhone, and iPad operating in WiFi mode are monitored through CTI and not controlled. However, devices operating in GSM mode cannot be monitored or controlled.                                                                                                    |
| Logged into Hunt<br>Group           | This check box, which gets checked by default for all phones, indicates that the phone is currently logged in to a hunt list (group). When the phone gets added to a hunt list, the administrator can log the user in or out by checking (and unchecking) this check box.                                                                                                    |
|                                     | Users use the softkey on the phone to log their phone in or out of the hunt list.                                                                                                    |
| Remote Device                       | If you are experiencing delayed connect times over SCCP to remote sites, check the <b>Remote Device</b> check box in the Phone Configuration window. Checking this check box tells Unified Communications Manager to allocate a buffer for the phone device when it registers and to bundle SCCP messages to the phone.                                                         |
|                                     | Note Because this feature consumes resources, be sure to check this check box only when you are experiencing signaling delays for phones that run SCCP. Most users do not require this option.                                                                                                    |
| Protected Device                    | Check this check box to designate a phone as "protected." This enables the phone to play a two-second tone notifying the user when a call is both encrypted and both phones are configured as protected devices. The tone plays for both parties when the call is answered. The tone does not play unless both phones are "protected" and the call occurs over encrypted media. |
| Protocol Specific Information       |                                                                                                    |
| Packet Capture Mode                 | From the drop-down list, choose the mode that you want to set for signal packet capture:                                                                                                    |
|                                     | None—Choose None if you do not want to specify a mode.                                                                                                    |
|                                     | Real-Time Mode—Use this mode for real-time signal packet capture.                                                                                                    |
|                                     | Batch Processing Mode—Use this mode for batch processing signal packet capture mode.                                                                                                    |
| Packet Capture<br>Duration          | Enter the time for packet capture in minutes. You can enter a maximum duration of 300 minutes. The default duration specifies 60 minutes.                                                                                                    |

| Field                               | Description                                                                                                    |
|-------------------------------------|----------------------------------------------------------------------------------------------------|
| Presence Group                      | Used with the Presence feature, the phones that is running SIP or SCCP serves as a watcher because it requests status about the presence entity, for example, directory number, that is configured as a BLF speed dial button on the phone.                                                                                                    |
|                                     | If you want the phone to receive the status of the presence entity, choose a Presence Group that is allowed to view the status of the Presence Group that is applied to the directory number, as indicated in the Presence Group Configuration window.                                                                                                    |
| Device Security Profile             | For phones that run SCCP and SIP, choose the security profile that you want to apply to the device.                                                                                                    |
|                                     | All phones require that you apply a security profile. If the phone does not support security, choose a nonsecure profile.                                                                                                    |
|                                     | Tip The CAPF settings that are configured in the profile relate to the Certificate Authority Proxy Function settings that display in the <b>Phone Configuration</b> window. If you want to manage manufacture-installed certificates (MICs) or locally significant certificates (LSC), you must configure the CAPF settings in the profile and in the <b>Phone Configuration</b> window. |
| SUBSCRIBE Calling<br>Search Space   | Used with the Presence feature, the SUBSCRIBE Calling Search Space determines how Unified Communications Manager routes the subscription requests that come from the phone. From the drop-down list, choose the calling search space that you want to use for this purpose.                                                                                                    |
| Outbound Call Rollover              | From the drop-down list, choose the rollover option that you want to use for outbound calls.                                                                                                    |
|                                     | No Rollover—Choose this option to Switch off the rollover feature. Conference and transfer will not work in this mode.                                                                                                    |
|                                     | Rollover within the same DN—Choose this option to use rollover within the same DN. Conferences and call transfers complete by using the same directory number (on different lines).                                                                                                    |
|                                     | Rollover to any line—Choose this option to roll over to any line. Conferences and call transfers complete by using a different directory number and line than the original call.                                                                                                    |
| Unattended Port                     | Check this check box to indicate an unattended port on this device.                                                                                                    |
| Require DTMF<br>Reception           | For phones that run SIP and SCCP, check this check box to require DTMF reception for this phone.                                                                                                    |
| External Data Locations Information |                                                                                                    |
| Information                         | Enter the help text URL for the information button.                                                                                                    |
| Directory                           | Enter the URL of the directory server.                                                                                                    |
| Messages                            | Enter the voice-messaging access pilot number.                                                                                                    |
| Services                            | Enter the URL for the services menu.                                                                                                    |

| web server. If you do not provide an authentication URL, the advanced features of CiscoUnifiedIPPhones that require authentication will not function. Leave this field blank to accept the default setting.  By default, this URL accesses a CiscoUnifiedIPPhone Self Care Portal window the was configured during installation.  Proxy Server  Enter the host and port (for example, proxy.cisco.com:80) that are used to proxy HTTP requests for access to non-local host addresses from the phones HTTP clien If the phone receives a URL such as www.cisco.com in a service and the phone is not configured in the cisco.com domain, the phone uses the proxy server to access the URL without using the proxy because it is in the same domain as the URL. Leave this field blank to accept the default setting.  Idle  Enter the URL to display on the CiscoUnifiedIPPhone screen when the phone has not been used for the time that is specified in the Idle Time field. For example, yo can display a logo on the screen when the phone has not been used for 5 minutes. Leave this field blank to use the default value.  Idle Timer  Enter the seconds that you want to elapse before the phone displays the URL that is specified in the Idle field. Leave this field blank to use the default value.  Secure Authentication  URL  Enter the secure URL that the phone uses to validate requests that are made to the phone web server.  Note  If you do not provide a Secure Authentication URL, the device uses the nonsecure URL. If you provide both a secure URL and a nonsecure URL, the device chooses the appropriate URL, based on its capabilities  By default, this URL accesses a CiscoUnifiedIPPhone Self Care Portal window the was configured during installation.  Leave this field blank to accept the default setting.  Maximum length specifies 255 characters.  Secure Directory URL  Enter the secure URL for the server from which the phone obtains directory information. This parameter specifies the URL that secured Cisco Unified IP Phone use when you press the Directory button. | Field                 | Description                                                                                                    |
|----------------------------------------------------------------------------------------------------|-----------------------|----------------------------------------------------------------------------------------------------|
| Proxy Server  Enter the host and port (for example, proxy.cisco.com:80) that are used to proxy HTTP requests for access to non-local host addresses from the phones HTTP clien If the phone receives a URL such as www.cisco.com in a service and the phone is not configured in the cisco.com domain, the phone uses the proxy server to access the URL. If the phone is configured in the cisco.com domain, the phone accesses the URL without using the proxy because it is in the same domain as the URL. Leave this field blank to accept the default setting.  Idle  Enter the URL to display on the CiscoUnifiedIPPhone screen when the phone has not been used for the time that is specified in the Idle Time field. For example, yo can display a logo on the screen when the phone has not been used for 5 minutes. Leave this field blank to use the default value.  Idle Timer  Enter the seconds that you want to elapse before the phone displays the URL that is specified in the Idle field. Leave this field blank to use the default value.  Secure Authentication URL  Enter the secure URL that the phone uses to validate requests that are made to the phone web server.  Note  If you do not provide a Secure Authentication URL, the device uses the nonsecure URL. If you provide both a secure URL and a nonsecure URL. If you provide both a secure URL had a nonsecure URL device chooses the appropriate URL, based on its capabilities.  By default, this URL accesses a CiscoUnifiedIPPhone Self Care Portal window that was configured during installation.  Leave this field blank to accept the default setting.  Maximum length specifies 255 characters.  Secure Directory URL  Enter the secure URL for the server from which the phone obtains directory information. This parameter specifies the URL that secured Cisco Unified IP Phone use when you press the Directory button.                                                                                                    | Authentication Server | Enter the URL that the phone uses to validate requests that are made to the phones web server. If you do not provide an authentication URL, the advanced features on CiscoUnifiedIPPhones that require authentication will not function. Leave this field blank to accept the default setting.                                 |
| HTTP requests for access to non-local host addresses from the phones HTTP clien  If the phone receives a URL such as www.cisco.com in a service and the phone is not configured in the cisco.com domain, the phone uses the proxy server to access the URL. If the phone is configured in the cisco.com domain, the phone accesses the URL without using the proxy because it is in the same domain as the URL.  Leave this field blank to accept the default setting.  Idle  Enter the URL to display on the CiscoUnifiedIPPhone screen when the phone has not been used for the time that is specified in the Idle Time field. For example, yo can display a logo on the screen when the phone has not been used for 5 minutes. Leave this field blank to use the default value.  Idle Timer  Enter the seconds that you want to elapse before the phone displays the URL that is specified in the Idle field. Leave this field blank to use the default value.  Secure Authentication  URL  Secure Authentication  URL  If you do not provide a Secure Authentication URL, the device uses the nonsecure URL. If you provide both a secure URL and a nonsecure URL, the device chooses the appropriate URL, based on its capabilities  By default, this URL accesses a CiscoUnifiedIPPhone Self Care Portal window that was configured during installation.  Leave this field blank to accept the default setting.  Maximum length specifies 255 characters.  Secure Directory URL  Enter the secure URL for the server from which the phone obtains directory information. This parameter specifies the URL that secured Cisco Unified IP Phone use when you press the Directory button.                                                                                                    |                       | By default, this URL accesses a CiscoUnifiedIPPhone Self Care Portal window that was configured during installation.                                                                                                    |
| not configured in the cisco.com domain, the phone uses the proxy server to access the URL. If the phone is configured in the cisco.com domain, the phone accesses the URL without using the proxy because it is in the same domain as the URL.  Leave this field blank to accept the default setting.  Idle  Enter the URL to display on the CiscoUnifiedIPPhone screen when the phone has not been used for the time that is specified in the Idle Time field. For example, yo can display a logo on the screen when the phone has not been used for 5 minutes. Leave this field blank to use the default value.  Idle Timer  Enter the seconds that you want to elapse before the phone displays the URL that is specified in the Idle field. Leave this field blank to use the default value.  Secure Authentication URL  Secure Authentication URL  If you do not provide a Secure Authentication URL, the device uses the nonsecure URL. If you provide both a secure URL and a nonsecure URL, the device chooses the appropriate URL, based on its capabilities.  By default, this URL accesses a CiscoUnifiedIPPhone Self Care Portal window that was configured during installation.  Leave this field blank to accept the default setting.  Maximum length specifies 255 characters.  Secure Directory URL  Enter the secure URL for the server from which the phone obtains directory information. This parameter specifies the URL that secured Cisco Unified IP Phone use when you press the Directory button.                                                                                                    | Proxy Server          | Enter the host and port (for example, proxy.cisco.com:80) that are used to proxy HTTP requests for access to non-local host addresses from the phones HTTP client.                                                                                                    |
| Enter the URL to display on the CiscoUnifiedIPPhone screen when the phone has not been used for the time that is specified in the Idle Time field. For example, yo can display a logo on the screen when the phone has not been used for 5 minutes. Leave this field blank to use the default value.  Idle Timer  Enter the seconds that you want to elapse before the phone displays the URL that is specified in the Idle field. Leave this field blank to use the default value.  Secure Authentication URL  Enter the secure URL that the phone uses to validate requests that are made to the phone web server.  Note  If you do not provide a Secure Authentication URL, the device uses the nonsecure URL. If you provide both a secure URL and a nonsecure URL, the device chooses the appropriate URL, based on its capabilities  By default, this URL accesses a CiscoUnifiedIPPhone Self Care Portal window that was configured during installation.  Leave this field blank to accept the default setting.  Maximum length specifies 255 characters.  Secure Directory URL  Enter the secure URL for the server from which the phone obtains directory information. This parameter specifies the URL that secured Cisco Unified IP Phone use when you press the Directory button.                                                                                                    |                       | If the phone receives a URL such as www.cisco.com in a service and the phone is not configured in the cisco.com domain, the phone uses the proxy server to access the URL. If the phone is configured in the cisco.com domain, the phone accesses the URL without using the proxy because it is in the same domain as the URL. |
| not been used for the time that is specified in the Idle Time field. For example, yo can display a logo on the screen when the phone has not been used for 5 minutes. Leave this field blank to use the default value.  Idle Timer  Enter the seconds that you want to elapse before the phone displays the URL that is specified in the Idle field. Leave this field blank to use the default value.  Secure Authentication URL  Enter the secure URL that the phone uses to validate requests that are made to the phone web server.  Note  If you do not provide a Secure Authentication URL, the device uses the nonsecure URL. If you provide both a secure URL and a nonsecure URL, the device chooses the appropriate URL, based on its capabilities.  By default, this URL accesses a CiscoUnifiedIPPhone Self Care Portal window that was configured during installation.  Leave this field blank to accept the default setting.  Maximum length specifies 255 characters.  Secure Directory URL  Enter the secure URL for the server from which the phone obtains directory information. This parameter specifies the URL that secured Cisco Unified IP Phone use when you press the Directory button.                                                                                                    |                       | Leave this field blank to accept the default setting.                                                                                                    |
| Secure Authentication URL  Enter the secure URL that the phone uses to validate requests that are made to the phone web server.  Note  If you do not provide a Secure Authentication URL, the device uses the nonsecure URL. If you provide both a secure URL and a nonsecure URL, the device chooses the appropriate URL, based on its capabilities  By default, this URL accesses a CiscoUnifiedIPPhone Self Care Portal window that was configured during installation.  Leave this field blank to accept the default setting.  Maximum length specifies 255 characters.  Secure Directory URL  Enter the secure URL for the server from which the phone obtains directory information. This parameter specifies the URL that secured Cisco Unified IP Phone use when you press the Directory button.                                                                                                    | Idle                  | Enter the URL to display on the CiscoUnifiedIPPhone screen when the phone has not been used for the time that is specified in the Idle Time field. For example, you can display a logo on the screen when the phone has not been used for 5 minutes. Leave this field blank to use the default value.                          |
| URL  Note  If you do not provide a Secure Authentication URL, the device uses the nonsecure URL. If you provide both a secure URL and a nonsecure URL, the device chooses the appropriate URL, based on its capabilities  By default, this URL accesses a CiscoUnifiedIPPhone Self Care Portal window that was configured during installation.  Leave this field blank to accept the default setting.  Maximum length specifies 255 characters.  Secure Directory URL  Enter the secure URL for the server from which the phone obtains directory information. This parameter specifies the URL that secured Cisco Unified IP Phone use when you press the Directory button.                                                                                                    | Idle Timer            | Enter the seconds that you want to elapse before the phone displays the URL that is specified in the Idle field. Leave this field blank to use the default value.                                                                                                    |
| the nonsecure URL. If you provide both a secure URL and a nonsecure URL, the device chooses the appropriate URL, based on its capabilities.  By default, this URL accesses a CiscoUnifiedIPPhone Self Care Portal window that was configured during installation.  Leave this field blank to accept the default setting.  Maximum length specifies 255 characters.  Secure Directory URL  Enter the secure URL for the server from which the phone obtains directory information. This parameter specifies the URL that secured Cisco Unified IP Phone use when you press the <b>Directory</b> button.                                                                                                    |                       | Enter the secure URL that the phone uses to validate requests that are made to the phone web server.                                                                                                    |
| was configured during installation.  Leave this field blank to accept the default setting.  Maximum length specifies 255 characters.  Secure Directory URL  Enter the secure URL for the server from which the phone obtains directory information. This parameter specifies the URL that secured Cisco Unified IP Phone use when you press the <b>Directory</b> button.                                                                                                    |                       | Note If you do not provide a Secure Authentication URL, the device uses the nonsecure URL. If you provide both a secure URL and a nonsecure URL, the device chooses the appropriate URL, based on its capabilities.                                                                                                    |
| Maximum length specifies 255 characters.  Secure Directory URL  Enter the secure URL for the server from which the phone obtains directory information. This parameter specifies the URL that secured Cisco Unified IP Phone use when you press the <b>Directory</b> button.                                                                                                    |                       | By default, this URL accesses a CiscoUnifiedIPPhone Self Care Portal window that was configured during installation.                                                                                                    |
| Secure Directory URL Enter the secure URL for the server from which the phone obtains directory information. This parameter specifies the URL that secured Cisco Unified IP Phone use when you press the <b>Directory</b> button.                                                                                                    |                       | Leave this field blank to accept the default setting.                                                                                                    |
| information. This parameter specifies the URL that secured Cisco Unified IP Phone use when you press the <b>Directory</b> button.                                                                                                    |                       | Maximum length specifies 255 characters.                                                                                                    |
| Note If you do not provide a Secure Directory LIDI the device year the                                                                                                    | Secure Directory URL  | information. This parameter specifies the URL that secured Cisco Unified IP Phones                                                                                                    |
| nonsecure URL. If you provide both a secure URL and a nonsecure                                                                                                    |                       | Note If you do not provide a Secure Directory URL, the device uses the nonsecure URL. If you provide both a secure URL and a nonsecure URL, the device chooses the appropriate URL, based on its capabilities.                                                                                                    |
| Leave this field blank to accept the default setting.                                                                                                    |                       | Leave this field blank to accept the default setting.                                                                                                    |
| Maximum length specifies 255 characters.                                                                                                    |                       | Maximum length specifies 255 characters.                                                                                                    |

| Field                  | Description                                                                                                    |
|------------------------|----------------------------------------------------------------------------------------------------|
| Secure Idle URL        | Enter the secure URL for the information that displays on the Cisco Unified IP Phone display when the phone is idle, as specified in the Idle Timer field. For example, you can display a logo on the LCD when the phone has not been used for 5 minutes.                                        |
|                        | Note If you do not provide a Secure Idle URL, the device uses the nonsecure URL. If you provide both a secure URL and a nonsecure URL, the device chooses the appropriate URL, based on its capabilities.                                                                                        |
|                        | To accept the default setting, leave this field blank.                                                                                                    |
|                        | Maximum length specifies 255 characters.                                                                                                    |
| Secure Information URL | Enter the secure URL for the server location where the Cisco Unified IP Phone can find help text information. This information displays when the user presses the information (i) button or the question mark (?) button.                                                                        |
|                        | Note If you do not provide a Secure Information URL, the device uses the nonsecure URL. If you provide both a secure URL and a nonsecure URL, the device chooses the appropriate URL, based on its capabilities.                                                                                 |
|                        | To accept the default setting, leave this field blank.                                                                                                    |
|                        | Maximum length specifies 255 characters.                                                                                                    |
| Secure Messages URL    | Enter the secure URL for the messages server. The Cisco Unified IP Phone contacts this URL when the user presses the Messages button.                                                                                                    |
|                        | Note If you do not provide a Secure Messages URL, the device uses the nonsecure URL. If you provide both a secure URL and a nonsecure URL, the device chooses the appropriate URL, based on its capabilities.                                                                                    |
|                        | To accept the default setting, leave this field blank.                                                                                                    |
|                        | Maximum length specifies 255 characters.                                                                                                    |
| Secure Services URL    | Enter the secure URL for Cisco Unified IP Phone services. This setting specifies the location that the secure Cisco Unified IP Phone contacts when the user presses the <b>Services</b> button.                                                                                                  |
|                        | Note If you do not provide a Secure Services URL, the device uses the nonsecure URL. If you provide both a secure URL and a nonsecure URL, the device chooses the appropriate URL, based on its capabilities.                                                                                    |
|                        | To accept the default setting, leave this field blank.                                                                                                    |
|                        | Maximum length specifies 255 characters.                                                                                                    |
| Hotline Device         | Enter T or F. Hotline devices can connect only to other Hotline devices. This feature extends the PLAR feature, which configures a phone to automatically dial one directory number when it goes off-hook. Hotline provides additional restrictions that you can apply to devices that use PLAR. |
|                        | To implement Hotline, you must also create a softkey template without supplementary service softkeys and apply the softkey template to the Hotline device.                                                                                                    |

| Field                                                       | Description                                                                                                    |
|-------------------------------------------------------------|----------------------------------------------------------------------------------------------------|
| Extension Information                                       |                                                                                                    |
| Enable Extension                                            | Check this check box to enable extension mobility.                                                                                                    |
| Mobility                                                    | Choose 0-Off to disable this feature, or choose 1-On to enable this feature.                                                                                                    |
|                                                             | Extension mobility allows a user to log in and out of a Cisco Unified IP Phone.                                                                                                    |
| IP Services1                                                | Use Unified Communications Manager to choose any services that have been configured.                                                                                                    |
| IP Services2                                                | Use Unified Communications Manager to choose any services that have been configured.                                                                                                    |
|                                                             | Using Unified Communications Manager Bulk Administration (BAT), you cannot update more than two IP services in one transaction.                                                            |
| Certification Authority                                     | Proxy Function (CAPF) Information                                                                                                    |
| (These parameters displ                                     | ay only for devices with the capability to support authentication or encryption.)                                                                                                    |
| Certificate Operation                                       | From the drop-down list, choose the Certification Operation that you want to perform from the following options:                                                                           |
|                                                             | No Pending Operation—No pending Certification Operation lists exist for this device. Choosing this option disables the remaining CAPF fields.                                              |
|                                                             | Install/Upgrade—Install or upgrade a Certification Operation.                                                                                                    |
|                                                             | Delete—Delete a Certification Operation.                                                                                                    |
|                                                             | Troubleshoot—Troubleshoot a Certification Operation.                                                                                                    |
| Generate Unique<br>Authentication String<br>for Each Device | Check this check box if you want a unique authentication string to be generated for each device.                                                                                           |
| Authentication String                                       | If Authentication Mode is By Authentication String, enter the Authentication String. Alternately, to get a system-generated string, click <b>Generate String</b> .                         |
| Operation Completes<br>By                                   | Enter the date by which the Certification Operation will complete. The date format specifies YYYY: MM: DD: HH. The default completion date specifies 10 days from the current system date. |
| MultiLevel Precedence and Preemption (MLPP) Information     |                                                                                                    |

| Field                        | Description                                                                                                    |
|------------------------------|----------------------------------------------------------------------------------------------------|
| MLPP Indication              | If available, this setting specifies whether a device that is capable of playing precedence tones will use the capability when it places an MLPP precedence call.     |
|                              | From the drop-down list, choose a setting to assign to this device from the following options:                                                                        |
|                              | • Default—This device inherits its MLPP indication setting from its device pool.                                                                                      |
|                              | Off—This device does not send indication of an MLPP precedence call.                                                                                                  |
|                              | On—This device does send indication of an MLPP precedence call.                                                                                                    |
|                              | Note Do not configure a device with the following combination of settings: MLPP Indication is set to Off while MLPP Preemption is set to Forceful.                    |
| MLPP Preemption              | If available, this setting specifies whether a device that is capable of preempting calls in progress will use the capability when it places an MLPP precedence call. |
|                              | From the drop-down list, choose a setting to assign to this device from the following options:                                                                        |
|                              | <ul> <li>Default—This device inherits its MLPP preemption setting from its device<br/>pool.</li> </ul>                                                                |
|                              | Disabled—This device does not preempt calls in progress when it places an MLPP precedence call.                                                                       |
|                              | Forceful—This device preempts calls in progress when it places an MLPP precedence call.                                                                               |
|                              | Note Do not configure a device with the following combination of settings: MLPP Indication is set to Off while MLPP Preemption is set to Forceful.                    |
| MLPP Domain (e.g., "0000FF") | Enter a hexadecimal value for the MLPP domain that is associated with this device. Ensure that this value is blank or a value between 0 and FFFFFF.                   |
| Do Not Disturb (DND          |                                                                                                    |
| Do Not Disturb               | If you want to enable the DND feature, check this check box.                                                                                                    |
| DND Option                   | From the drop-down list, choose a DND option from the following options:                                                                                              |
|                              | • None                                                                                                    |
|                              | • Ringer Off                                                                                                    |
|                              | • Call Reject                                                                                                    |
|                              | Use Common Phone Profile Setting                                                                                                    |

| Field                                                                     | Description                                                                                                    |
|---------------------------------------------------------------------------|----------------------------------------------------------------------------------------------------|
| DND Incoming Call<br>Alert                                                | From the drop-down list, choose one of the following options:                                                                                                    |
|                                                                           | • None                                                                                                    |
|                                                                           | • Disable                                                                                                    |
|                                                                           | • Flash Only                                                                                                    |
|                                                                           | • Beep Only                                                                                                    |
| Secure Shell Informatio                                                   | n                                                                                                    |
| Secure Shell User                                                         | Enter a user ID for the secure shell user. If the phone that you are configuring does not support secure shell access, this field does not display. Cisco Technical Assistance Center (TAC) uses secure shell for troubleshooting. Contact TAC for further assistance. |
| Secure Shell Password                                                     | Enter the password for a secure shell user. If the phone that you are configuring does not support secure shell access, this field does not display. Contact TAC for further assistance.                                                                               |
| Assign IP Phone Service                                                   | es                                                                                                    |
| Add All Services From<br>This Template                                    | From the drop-down list, choose the template that contains list of services with which you want to update the phones.                                                                                                    |
|                                                                           | You can click the Edit IP Phone Service link to update the subscribed CiscoUnifiedIP Phones services on the template.                                                                                                    |
| Remove Duplicate                                                          | Check this check box to remove duplicate IP phone services. If you check this check box, the system removes the duplicate service subscriptions from phones and user device profiles. The IP system deletes services based on the IP service name.                     |
| Product Specific Inform                                                   | nation                                                                                                    |
| Device Security Mode                                                      | From the drop-down list, choose the mode that you want to set for the device:                                                                                                    |
|                                                                           | Use System Default—The phone uses the value that you specified for the enterprise parameter, Device Security Mode.                                                                                                    |
|                                                                           | Non-secure—No security features exist for the phone. A TCP connection opens to Unified Communications Manager.                                                                                                    |
|                                                                           | Authenticated—Unified Communications Manager provides integrity and authentication for the phone. A TLS connection that uses NULL/SHA opens.                                                                                                    |
|                                                                           | Encrypted—Unified Communications Manager provides integrity, authentication, and encryption for the phone. A TLS connection that uses AES128/SHA opens                                                                                                    |
|                                                                           | This field applies only if the phone model supports authentication or encryption.                                                                                                    |
| Remove Duplicate IP<br>Services from all<br>Phones and Device<br>Profiles | Check this check box to remove duplicate IP phone services. If you check this check box, the system removes the duplicate service subscriptions from phones and user device profiles. The IP system deletes services based on the IP service name.                     |

| Field                            | Description                                                                                                    |
|----------------------------------|----------------------------------------------------------------------------------------------------|
| Disable SpeakerPhone             | Check this check box to disable the speakerphone.                                                                                                    |
| Disable Speakerphone and Headset | Check this check box to disable the speakerphone and headset.                                                                                                    |
| Forwarding Delay                 | Use this field to enable or disable forwarding delay. Choose enable when you want the port to wait a few seconds before forwarding a call.                                                                |
| PC Port                          | Use this field to enable or disable the PC port on phones that have internal switches. Users can connect a PC or workstation to the phone by using the port labeled "10/100 PC" on the back of the phone. |
| Setting Access                   | Use this field to choose whether the user has access to phone settings. The options include Enabled and Disable.                                                                                          |
| Gratuitous ARP                   | Choose Enabled or Disabled to control gratuitous ARP.                                                                                                    |
| PC Voice VLAN<br>Access          | Choose Enabled or Disabled to control access to a PC voice VLAN.                                                                                                    |
| Video Capabilities               | Choose Enabled or Disabled to control video capabilities access.                                                                                                    |
| Auto Line Select                 | Choose Enabled or Disabled to allow or disallow automatic line selection on the phone.                                                                                                    |
| Web Access                       | Choose Enabled or Disabled to allow web access on the phone.                                                                                                    |